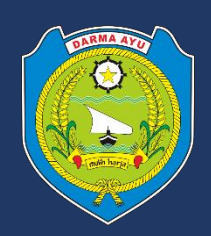

# **BUKU PANDUAN PENGGUNAAN SISTEM INFORMASI PENGEMBANGAN KOMPETENSI PEMERINTAH KABUPATEN INDRAMAYU**

- **1.1. Menu Umum**
- **A. Masuk Ke Dalam Sistem BANGKOMAYU (***Sign In***)**

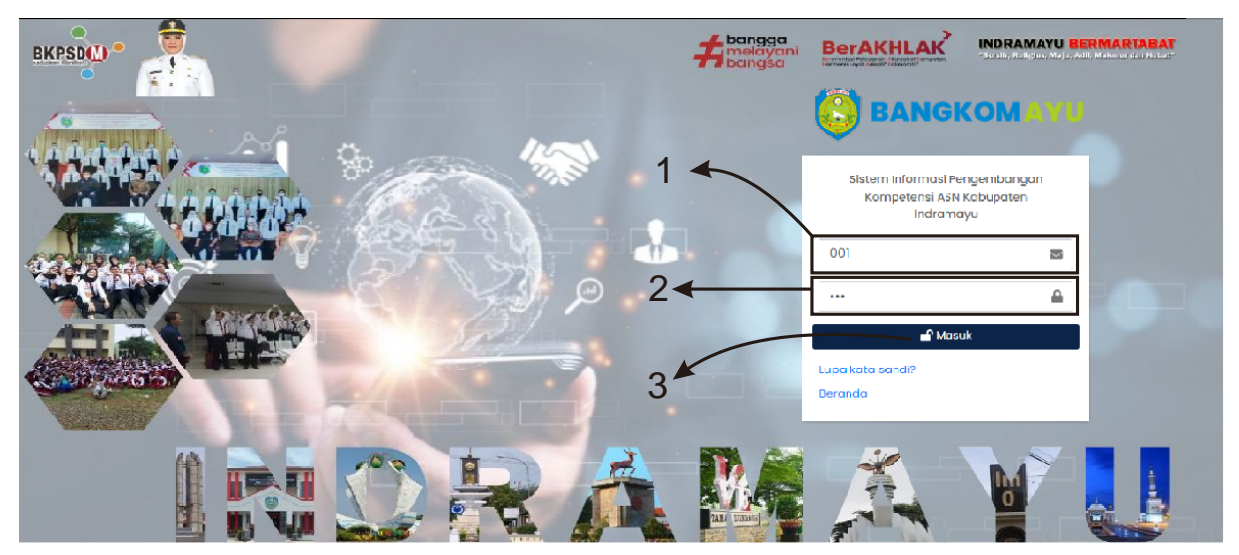

*Gambar 1.0 Form Sign In*

- 1. Isi kolom Nomor 01 dengan Alamat *e-mail* atau NIP.
- 2. Isi kolom Nomor 02 dengan Kata Sandi Anda.
- 3. Klik atau tekan tombol **Masuk**.
- **B. Lupa Kata Sandi**

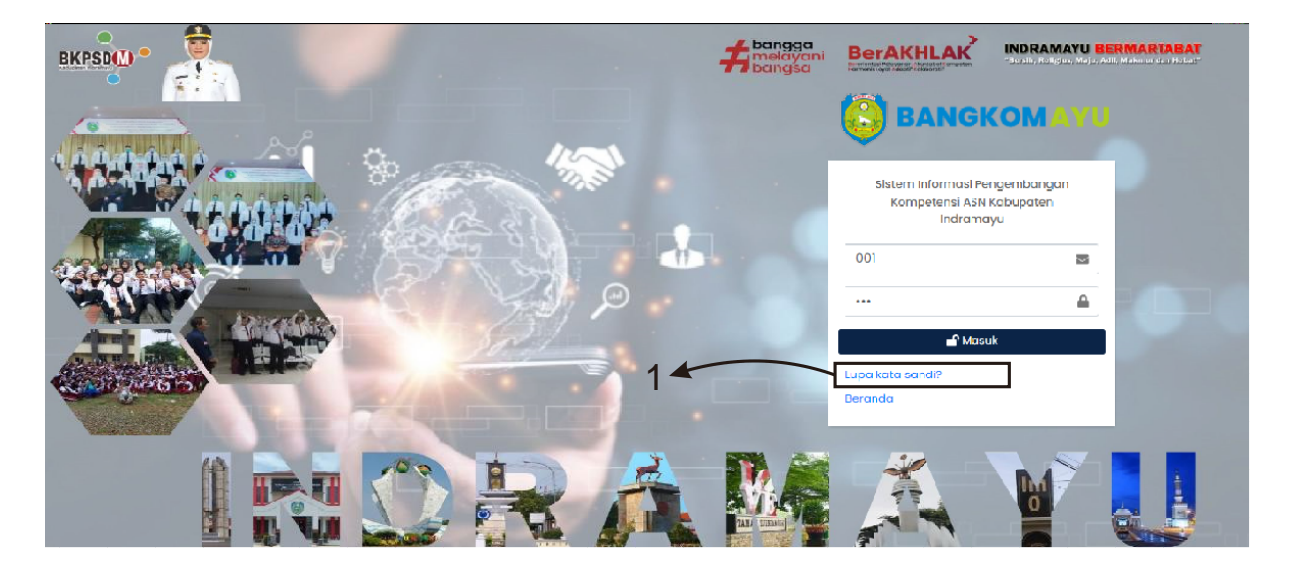

*Gambar 1.1 Form Sign In*

1. Klik atau tekan *link* yang bertuliskan **Lupa Kata Sandi?** Maka sistem akan meneruskan ke halaman lupa kata sandi.

2. Isi NIP Anda, sistem akan mengecek ketersediaan NIP Anda di dalam basis data.

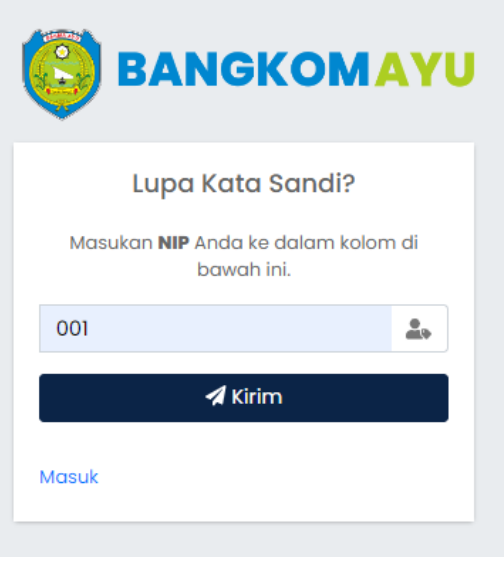

*Gambar 1.2 Lupa Kata Sandi*

- 1. Isi NIP Anda kemudian klik atau tekan tombol **Kirim**.
- 2. Sistem akan mengirimkan notifikasi ke Nomor Whatsapp Anda.

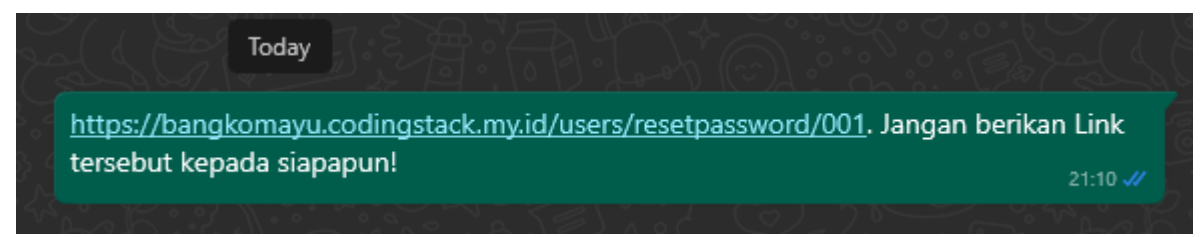

*Gambar 1.3 Notifikasi Lupa Kata Sandi*

3. Klik *link* tersebut untuk melakukan perubahan kata sandi.

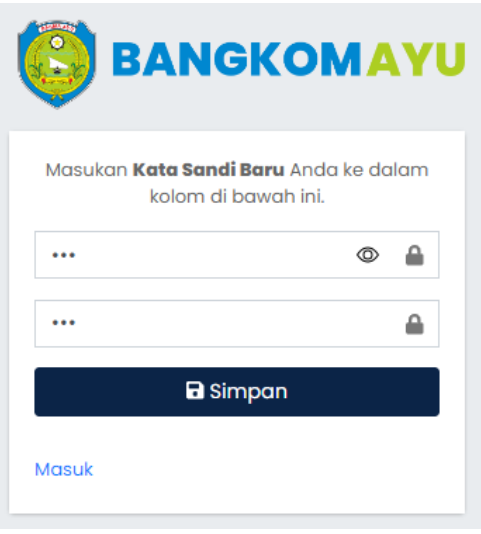

*Gambar 1.4 Form Reset Kata Sandi*

- 4. Isi dua kolom tersebut dengan Kata Sandi baru Anda dengan catatan kata sandi harus sama.
- 5. Terdapat notifikasi kata sandi berhasil dirubah.

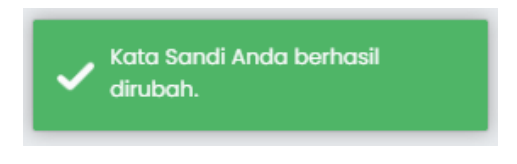

*Gambar 1.5 Notifikasi Berhasil*

# **C. Melihat Profil Pribadi**

1. Untuk melihat profil pribadi dapat membuka menu **Pengguna** kemudian klik atau tekan menu **Profil**.

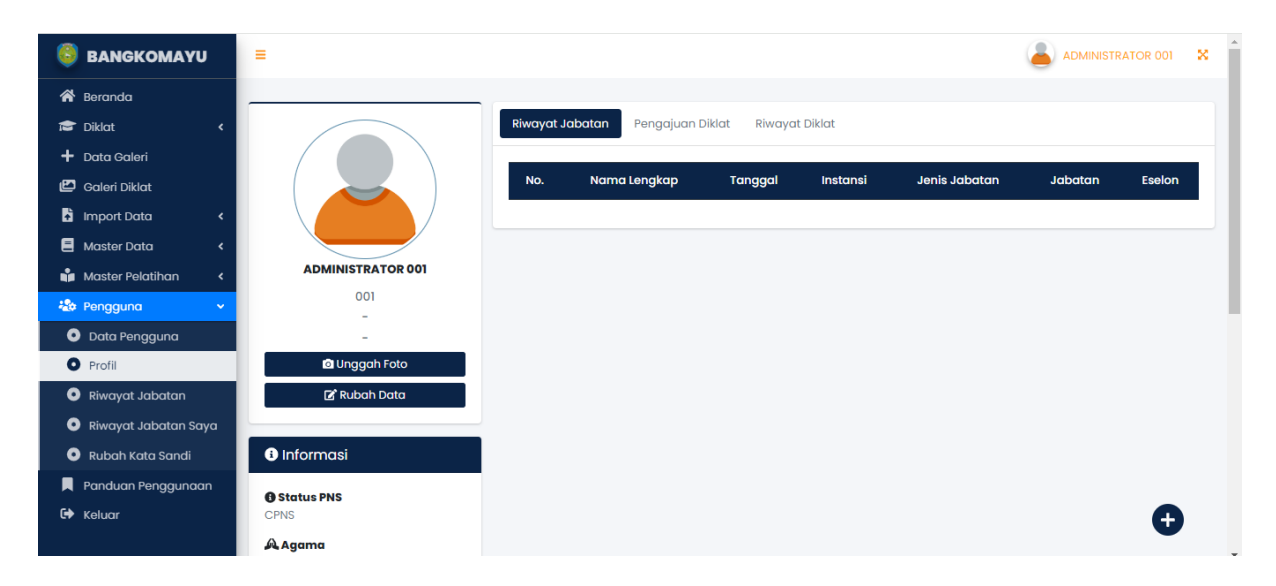

*Gambar 1.6 Lihat Profil Pribadi*

#### **D. Unggah Foto Profil Pribadi**

1. Untuk melakukan pergantian foto profil pribadi di menu **Profil** Anda harus melakukan klik atau tekan tombol **Unggah Foto** kemudian akan muncul *form* untuk pergantian foto profil.

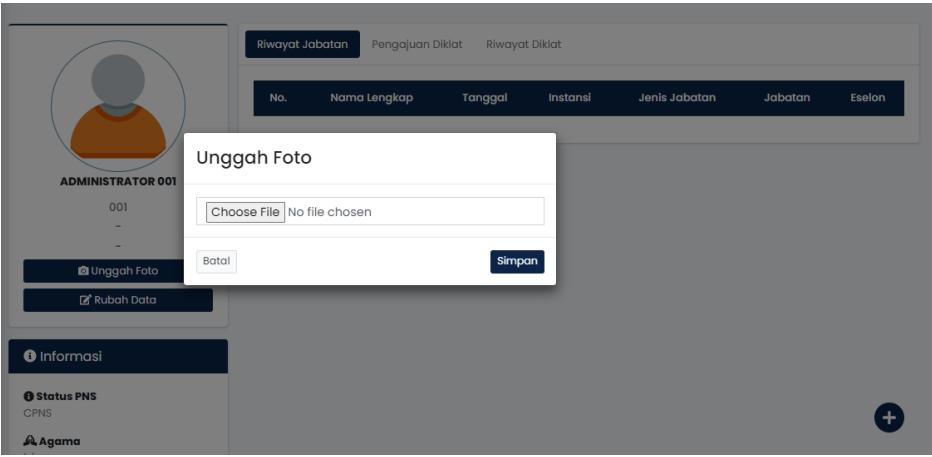

*Gambar 1.7 Form Unggah Foto Profil*

2. Tekan tombol **Choose File** untuk memilih foto yang akan Anda unggah.

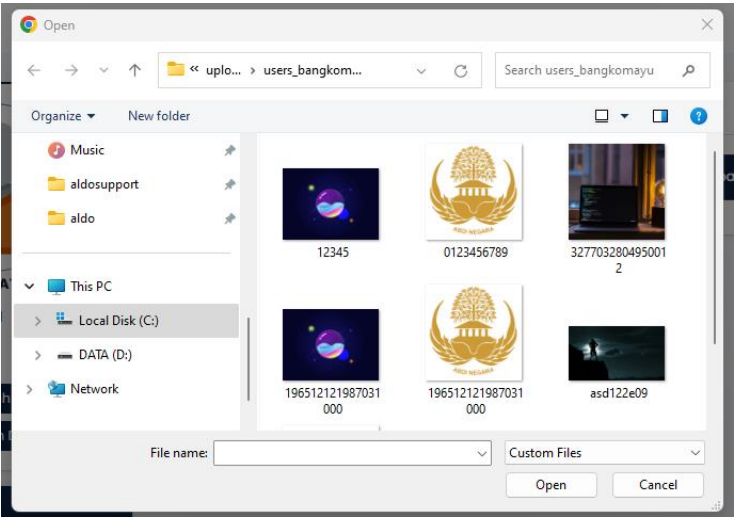

*Gambar 1.8 Pencarian Foto*

- 3. Pilih foto yang akan Anda unggah kemudian klik atau tekan **Open**.
- 4. Setelah itu klik tombol **Simpan**.

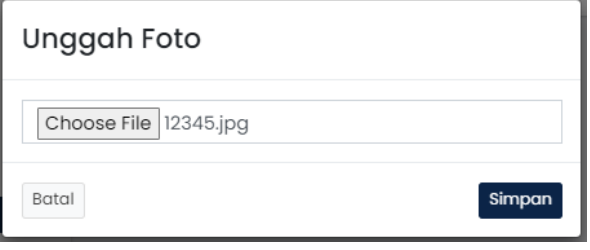

*Gambar 1.9 Form Unggah Foto Pribadi*

# **E. Mengubah Data Pribadi di Menu Profil**

1. Klik tombol **Rubah Data** untuk mengubah data pribadi Anda.

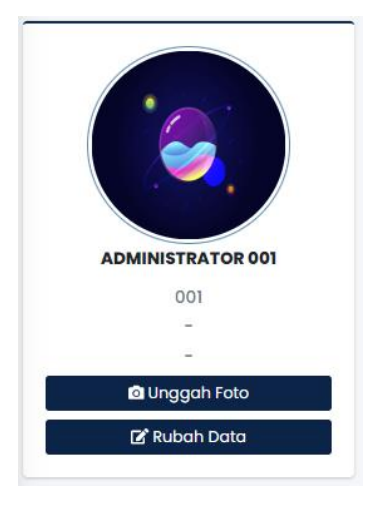

*Gambar 2.0 Rubah Data Pribadi*

2. Rubah data yang ada pada kolom-kolom tersebut sesuai dengan kebutuhan Anda kemudian klik atau tekan tombol **Simpan**.

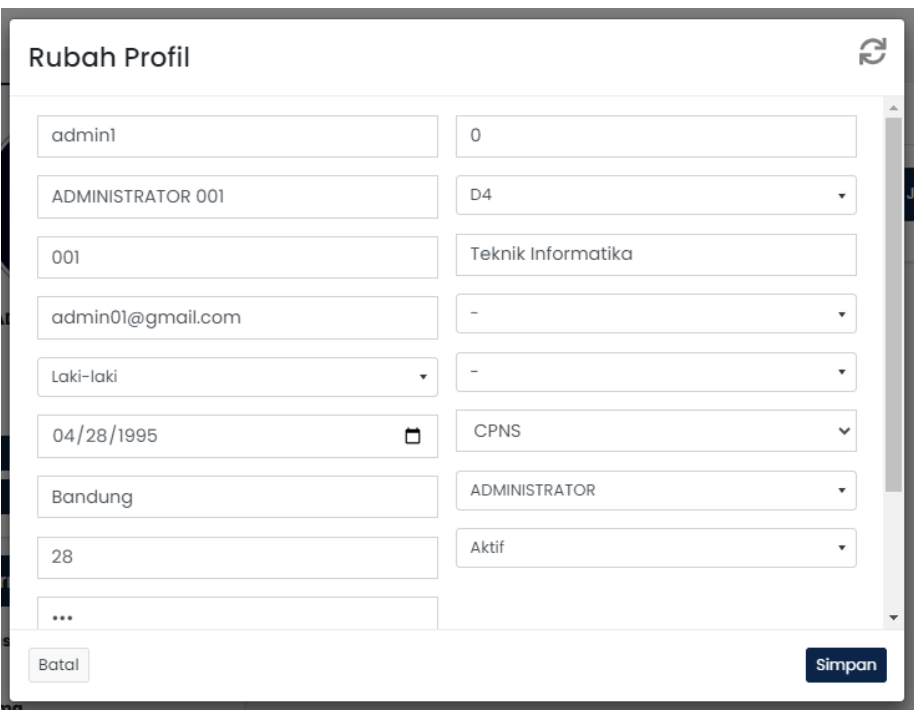

*Gambar 2.1 Form Rubah Data Pribadi*

# **F. Menambah Data Riwayat Jabatan**

1. Menambahkan **Riwayat Jabatan** Anda dapat melakukan klik atau tekan menu **Riwayat Jabatan**.

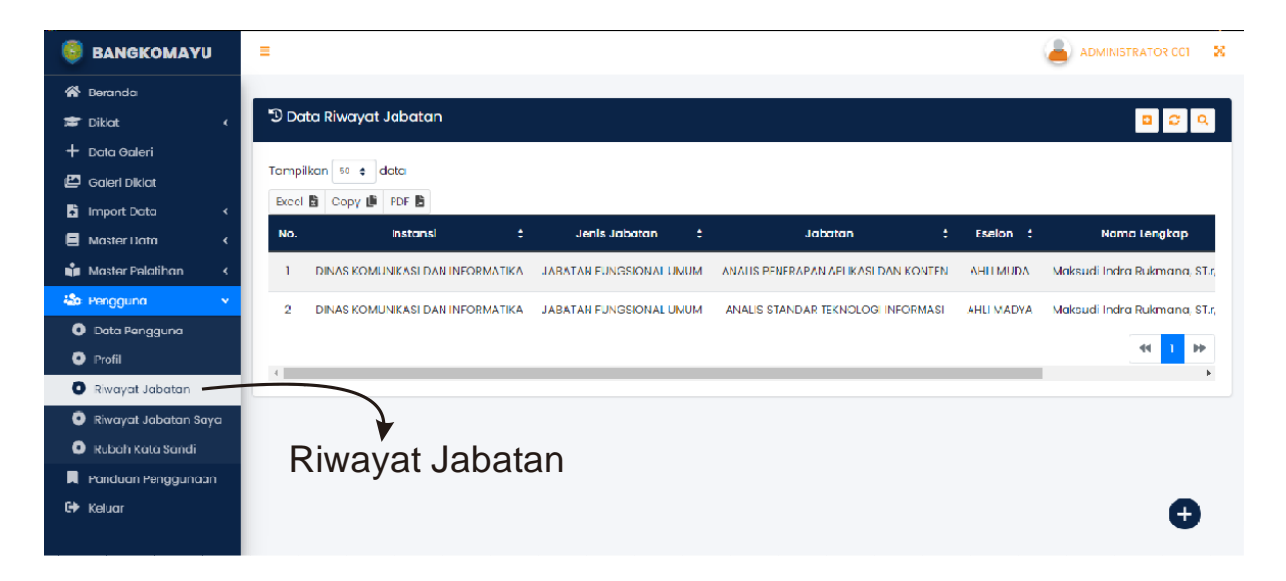

*Gambar 2.2 Riwayat Jabatan*

2. Untuk menambahkan data **Riwayat Jabatan**, Anda harus melakukan klik atau tekan tombol dengan ikon **Tambah** (+) yang ada di atas.

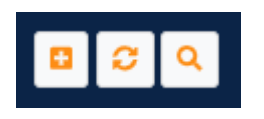

*Gambar 2.3 Tambah Data*

3. Muncul *form* untuk menambahkan data **Riwayat Jabatan** kemudian isi kolomkolom tersebut sesuai dengan data Riwayat jabatan yang Anda miliki sebelumnya dan belum terdaftar di sistem.

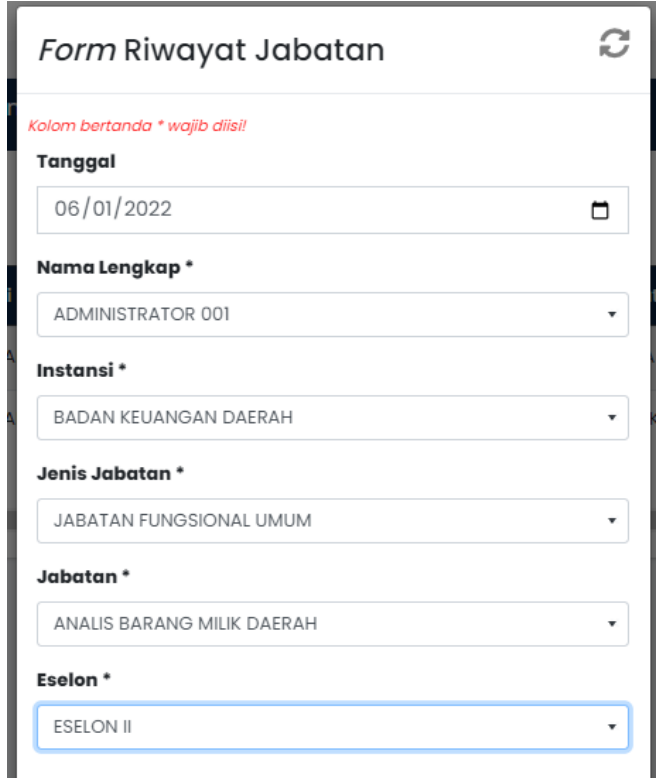

*Gambar 2.4 Form Riwayat Jabatan*

4. Klik atau tekan tombol **Simpan**.

# **G. Mengubah Data Riwayat Jabatan**

1. Pilih data **Riwayat Jabatan** yang akan Anda rubah dengan menekan tombol yang ada di samping kanan pada kolom **Aksi**.

|             | Jenis Jabatan                  | Jabatan                    | Eselon :         | Nama Lengkap      | Tanggal : Aksi |     |
|-------------|--------------------------------|----------------------------|------------------|-------------------|----------------|-----|
| <b>ERAH</b> | <b>JABATAN FUNGSIONAL UMUM</b> | ANALIS BARANG MILIK DAERAH | <b>ESELON II</b> | ADMINISTRATOR 001 | 01 June 2022   | lœ- |

*Gambar 2.5 Tabel Data Riwayat Jabatan*

2. Pilih tombol **Rubah Data**.

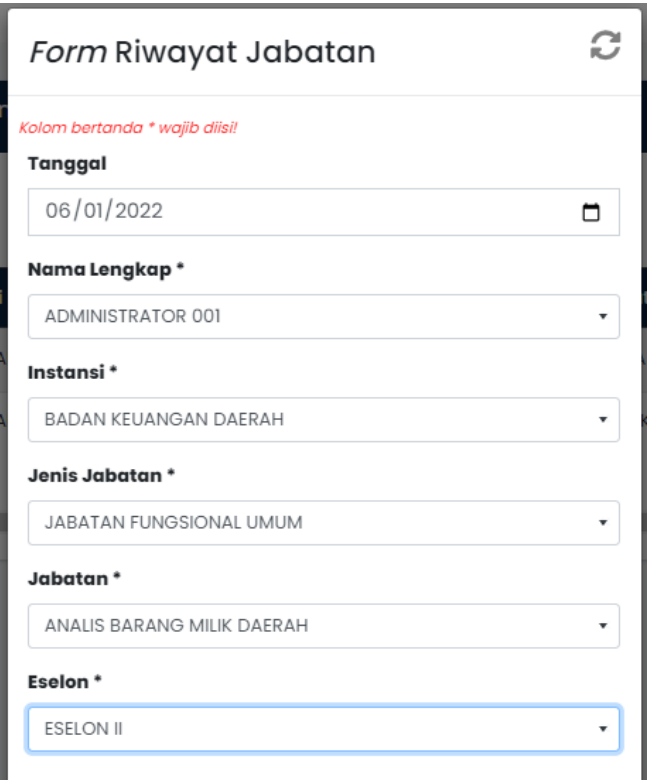

*Gambar 2.6 Form Rubah Data Riwayat Jabatan*

3. Rubah data yang ada pada kolom tersebut sesuai yang Anda butuhkan kemudian tekan tombol **Simpan**.

#### **H. Pencarian Data**

1. Klik atau tekan tombol dengan ikon **Kaca Pembesar** sesuai dengan gambar berikut untuk melakukan pencarian data.

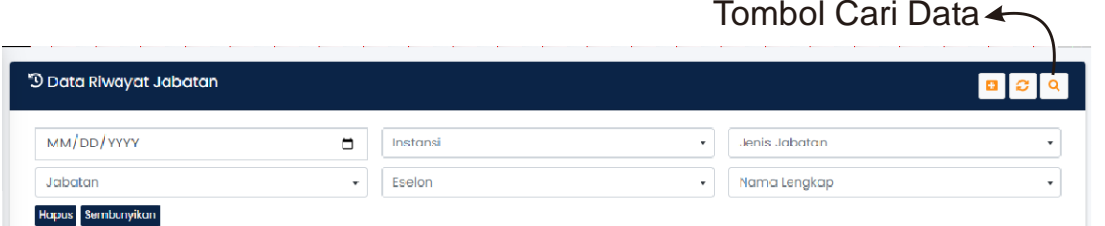

*Gambar 2.7 Kolom Pencarian Data*

- 2. Isi kolom pencarian yang sudah tersedia dan disesuaikan dengan kebutuhan data yang akan Anda cari.
- 3. Sistem akan langsung menampilkan data ketika Anda memilih atau mengetik pada kolom-kolom tersebut.

#### **I. Mengahapus Data**

1. Untuk menghapus data, Anda perlu menekan tombol yang ada di kolom **Aksi** kemudian pilih tombol **Hapus Data**.

|      | Jenis Jabatan                  | <b>Jabatan</b>             | Eselon :         | Nama Lengkap             | Tanggal ; Aksi |     |
|------|--------------------------------|----------------------------|------------------|--------------------------|----------------|-----|
| ERAH | <b>JABATAN FUNGSIONAL UMUM</b> | ANALIS BARANG MILIK DAERAH | <b>ESELON II</b> | <b>ADMINISTRATOR 001</b> | 01 June 2022   | ∝ - |

*Gambar 2.8 Tabel Data Riwayat Jabatan*

2. Klik atau tekan tombol **Hapus**.

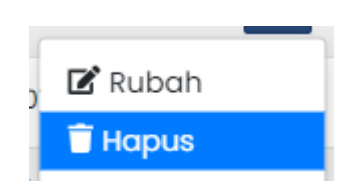

*Gambar 2.9 Tombol Hapus Data*

3. Sistem akan menampilkan jendela konfirmasi bahwa data tersebut akan dihapus.

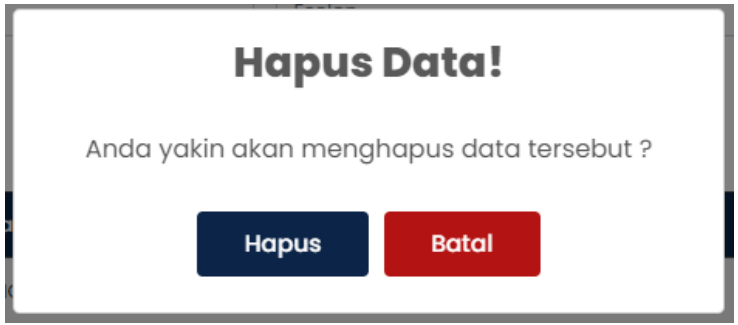

*Gambar 3.0 Konfirmasi Hapus Data*

4. Sistem akan menampilkan notifikasi bahwa data tersebut berhasil dihapus ketika Anda menekan tombol **Hapus**.

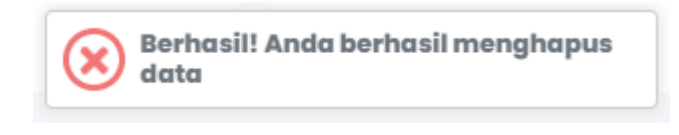

*Gambar 3.1 Notifikasi Data Berhasil Dihapus*

#### **1.2. Menu Master Data (Halaman Administrator)**

#### **1.2.1. Master Data**

1. Untuk *user* dengan status **Administrator** dua jenis Master Data di antaranya

 $\equiv$ **BANGKOMAYU** ADMINISTRATOR 001  $-58$  $\overline{\bullet}$  Diklat + Data Caleri Galeri Diklat Import Data Master Data Selamat Datang di BANGKOMAYU  $O$  Eselon Aplikasi Pengembangan Kompetensi Pemerintah Kabupaten Indramayu **O** Instansi Jabatan **O** Jenis Jabatan Menu Master Data O Lovel Akses **O** Pendidikan Master Pelatihan 首Kalender Agenda Diklat **S** Jadwal Diklat Terbaru **Selengkopnyo Bentuk Pelatihan O** Jenis Pelatihan DATARASE ORACLE 11G Ŧ Desember  $d\alpha v$ Periode Pendattaran 11 December 2023 s/d 15 December ⊙ Penvelencoan 2023

**Master Data** dan **Master Data Pelatihan**.

*Gambar 3.2 Menu Master Data*

#### **1.2.2. Menambahkan Master Data Baru**

1. Untuk menambahkan master data baru, Anda pilih menu master data yang akan ditambah datanya kemudian klik atau tekan tombol dengan ikon **Tambah** (+) di atas seperti gambar berikut :

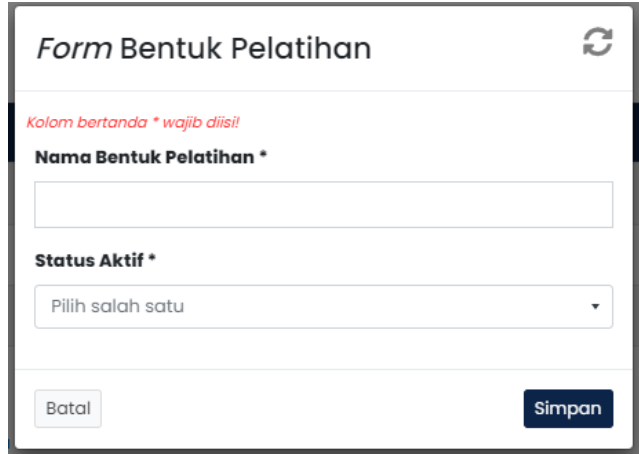

*Gambar 3.3 Form Tambah Master Data Bentuk Pelatihan*

- 2. Isi kolom-kolom yang sudah tersedia untuk menambahkan master data baru.
- 3. Klik atau tekan tombol **Simpan** jika isian pada kolom-kolom tersebut sudah benar.
- 4. Master data baru akan tampil pada tabel master seperti gambar berikut :

| Tampilkan 50 + data            |                              |   |               |                                     |
|--------------------------------|------------------------------|---|---------------|-------------------------------------|
| Excel <b>b</b> Copy ■ PDF ■    |                              |   |               |                                     |
| No.                            | <b>Bentuk Pelatihan</b>      | ÷ | <b>Status</b> | ÷<br>Aksi                           |
|                                | $\overline{\phantom{a}}$     |   | <b>Aktif</b>  | $\mathfrak{B}^{\mathsf{e}}_0$ -     |
| $\overline{2}$                 | <b>BENTUK PELATIHAN BARU</b> |   | <b>Aktif</b>  | $\mathfrak{g}^{\rm e}_\mathrm{s}$ - |
| $\overline{\mathbf{3}}$        | PELATIHAN KLASIKAL           |   | Aktif         | $\alpha_{\rm s}$ .                  |
| 4                              | PELATIHAN NON KLASIKAL       |   | Aktif         | $\mathfrak{g}_\mathbb{C}^*$ -       |
| $\overline{5}$                 | PENDIDIKAN                   |   | <b>Aktif</b>  | $\alpha$ -                          |
| Menampilkan 1 dari 5 of 5 data |                              |   |               |                                     |
|                                |                              |   |               | $\blacktriangleright$               |

*Gambar 3.4 Tabel Master Bentuk Pelatihan*

## **1.2.3. Mengubah Master Data**

1. Untuk mengubah master data, Anda harus memilih terlebih dahulu data yang akan dirubah kemudian pada kolom **Aksi** klik tombol **Rubah**.

|                                         | Master Bentuk Pelatihan Pelatihan |   |               |                                            |                                               |
|-----------------------------------------|-----------------------------------|---|---------------|--------------------------------------------|-----------------------------------------------|
| Tampilkan $50$ $\div$<br>Excel <b>脑</b> | data<br>Copy <b>D</b> PDF         |   |               |                                            |                                               |
| No.                                     | <b>Bentuk Pelatihan</b>           | ÷ | <b>Status</b> | ÷                                          | Aksi                                          |
|                                         |                                   |   | <b>Aktif</b>  |                                            | $\mathfrak{G}_6^o$ -                          |
| $\overline{2}$                          | BENTUK PELATIHAN BARU             |   | <b>Aktif</b>  |                                            | $\boxed{\mathbf{a}_\mathrm{s}^{\mathrm{o}}$ - |
| 3                                       | PELATIHAN KLASIKAL                |   | Aktif         | $\mathbb{Z}$ Rubah<br>$\blacksquare$ Hapus |                                               |
| 4                                       | PELATIHAN NON KLASIKAL            |   | <b>Aktif</b>  |                                            | ∣∝र                                           |
| $\overline{5}$                          | PENDIDIKAN                        |   | <b>Aktif</b>  |                                            | $\alpha$ -                                    |
| Menampilkan 1 dari 5 of 5 data          |                                   |   |               |                                            |                                               |

*Gambar 3.5 Tabel Master Bentuk Pelatihan (Aksi Rubah)*

2. Sistem akan menampilkan *form* rubah data pada menu yang sama.

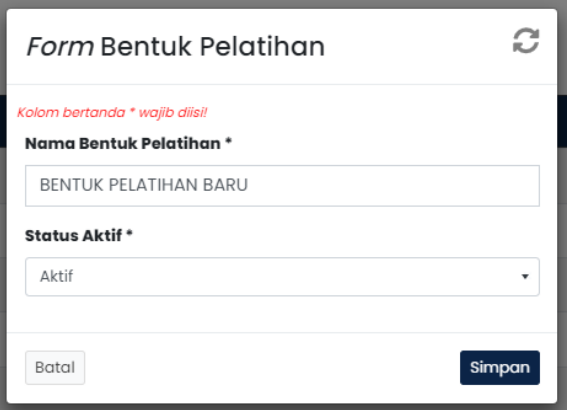

*Gambar 3.6 Form Rubah Master Data*

3. Rubah kolom-kolom yang akan Anda rubah datanya kemudian jika sudah selesai maka klik atau tekan tombol **Simpan**.

# **1.2.4. Hapus Master Data**

1. Untuk menghapus master data, Anda harus memilih terlebih dahulu data yang akan dihapus kemudian pada kolom **Aksi** klik tombol **Hapus**.

| Master Bentuk Pelatihan Pelatihan                                     |                          |   |               |                                      |
|-----------------------------------------------------------------------|--------------------------|---|---------------|--------------------------------------|
| Tampilkan<br>$50 \div$<br>data<br>Excel <b>题</b><br>Copy <b>D</b> PDF |                          |   |               |                                      |
| No.                                                                   | <b>Bentuk Pelatihan</b>  | ÷ | <b>Status</b> | ÷<br><b>Aksi</b>                     |
|                                                                       | $\overline{\phantom{0}}$ |   | <b>Aktif</b>  | $\mathbf{Q}_\mathrm{o}^\mathrm{o}$ - |
| $\overline{2}$                                                        | BENTUK PELATIHAN BARU    |   | <b>Aktif</b>  | <b>c</b> -                           |
| 3                                                                     | PELATIHAN KLASIKAL       |   | <b>Aktif</b>  | $\mathbb Z$ Rubah<br><b>T</b> Hapus  |
| 4                                                                     | PELATIHAN NON KLASIKAL   |   | <b>Aktif</b>  | بعا                                  |
| 5                                                                     | PENDIDIKAN               |   | <b>Aktif</b>  | $\alpha$ -                           |
| Menampilkan 1 dari 5 of 5 data                                        |                          |   |               |                                      |

*Gambar 3.7 Tabel Master Bentuk Pelatihan (Aksi Hapus)*

2. Sistem akan menampilkan konfirmasi hapus data. Terdapat dua tombol yaitu **Hapus** dan **Batal**. Jika memilih **Batal**, maka akan dikembalikan ke tabel Master Data dan jika memilih **Hapus**, data akan langsung terhapus.

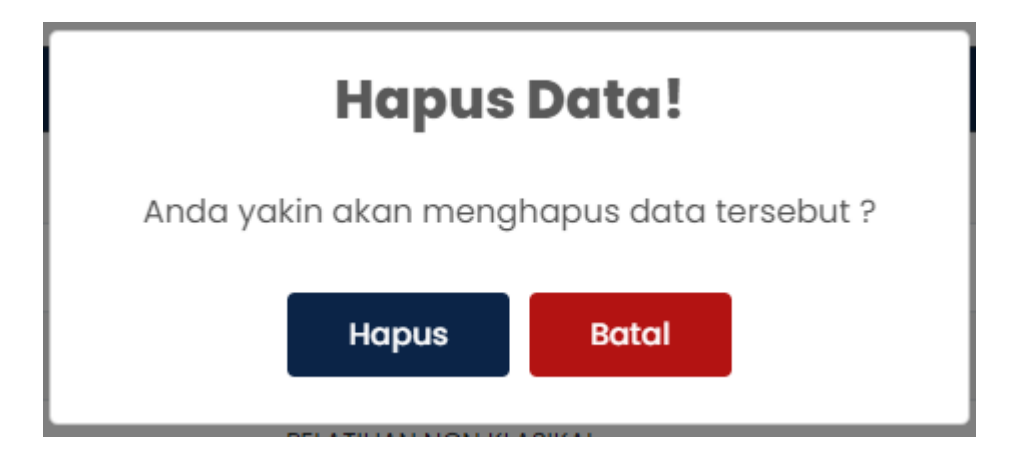

*Gambar 3.8 Konfirmasi Hapus Master Dat*

# **1.3. Import Data (Microsoft Excel atau CSV – Halaman Administrator)**

# **1.3.1. Import Data Eselon**

1. Untuk melakukan *Import Data* Anda harus mengisi terlebih dahulu di aplikasi **Microsoft Excel** atau **CSV**. *File* tersebut dapat diunduh di sistem seperti gambar berikut :

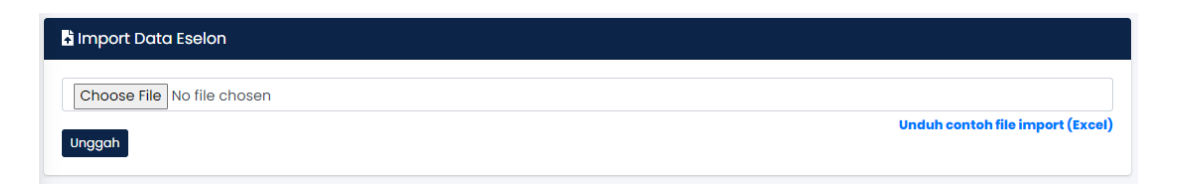

*Gambar 3.9 Import Data Eselon*

2. Sebagai contoh *import data* Master Eselon. Pada *Microsoft Excel* terdapat kolom-kolom yang sudah disediakan untuk dapat melakukan *import data*. Isi kolom-kolom yang sudah disediakan berdasarkan data yang akan Anda unggah.

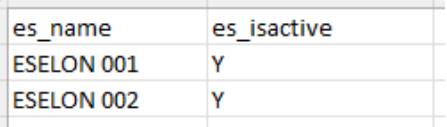

*Gambar 4.0 Import Data (Microsoft Excel)*

3. Klik atau tekan tombol *Choose File* kemudian pilih *file Microsoft Excel* Master Data Eselon.

| Ξ               | O Open                                                      |                                                      |                                     | $\times$     | ×<br><b>ADMINISTRATOR 001</b>           |
|-----------------|-------------------------------------------------------------|------------------------------------------------------|-------------------------------------|--------------|-----------------------------------------|
|                 | $\leftarrow$<br>$\rightarrow$<br>$\uparrow$<br>$\checkmark$ | $\bullet$ k bangkomayu > import<br>C<br>$\checkmark$ | Search import                       | ۹            |                                         |
| import Data Es  | New folder<br>Organize v                                    |                                                      | $\equiv$ $\sim$<br>$\Box$ $\Omega$  |              |                                         |
| Choose File imp | aldosupport<br>$\mathcal{P}$                                | Name                                                 | Date modified                       |              |                                         |
|                 | aldo<br>₩                                                   | <b>E3</b> import_eselon                              | 21/10/2023 23:37                    | м            | <b>Unduh contoh file import (Excel)</b> |
| Unggah          | Screenshot BANGKOMAYU                                       | import_instansi                                      | 22/10/2023 19:52                    | M            |                                         |
|                 |                                                             | <b>Elai</b> import_jabatan                           | 26/10/2023 21:56                    |              |                                         |
|                 | This PC<br>$\checkmark$                                     | 图 import_jenisjabatan                                | 27/10/2023 13:42                    | м            |                                         |
|                 | Local Disk (C:)                                             | import_pendidikan                                    | 27/10/2023 14:03                    | М            |                                         |
|                 | $\equiv$ DATA (D:)                                          | <b>E3</b> import_users                               | 29/10/2023 20:48                    | м            |                                         |
|                 | Network<br>$\mathcal{P}$                                    | import_usershukdis                                   | 25/12/2023 23:19                    | м            |                                         |
|                 | File name:                                                  |                                                      | <b>Custom Files</b><br>$\checkmark$ | $\checkmark$ |                                         |
|                 |                                                             |                                                      | Open<br>Cancel                      |              |                                         |

*Gambar 4.1 Pencarian File Microsoft Excel Master Data Eselon*

- 4. Klik dua kali pada *file Microsoft Excel* tersebut.
- 5. Setelah memilih *file*, langkah selanjutnya klik atau tekan tombol **Unggah**.

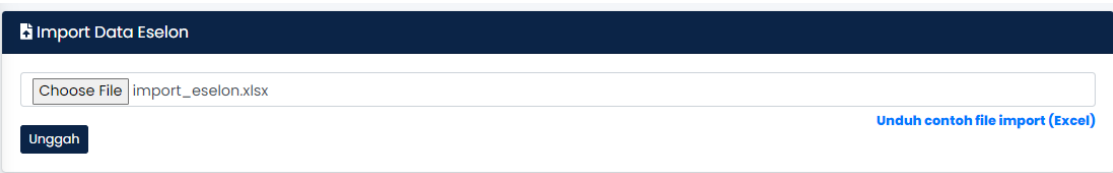

*Gambar 4.2 Form Import Master Data Eselon (Microsoft Excel)*

- 6. Jika berhasil maka data yang ada di *Microsoft Excel* akan masuk ke dalam sistem dan tersimpan di basis data.
- 7. Sistem akan menampilkan notifikasi bahwa *import data* berhasil dilakukan dan tersimpan.

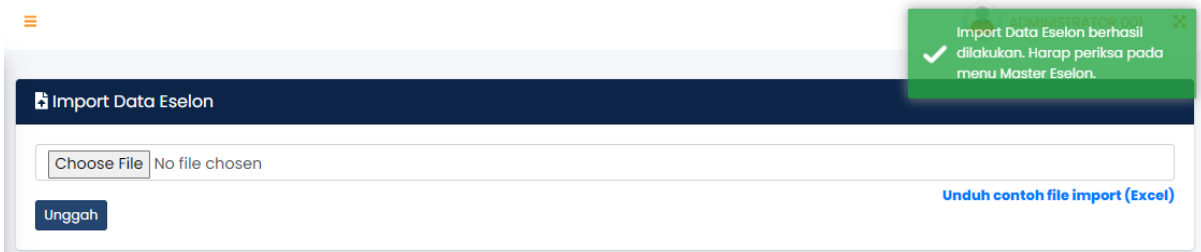

# *Gambar 4.3 Notifikasi Berhasil Import Data*

8. Hasil *import data* akan muncul di tabel Master Data Eselon.

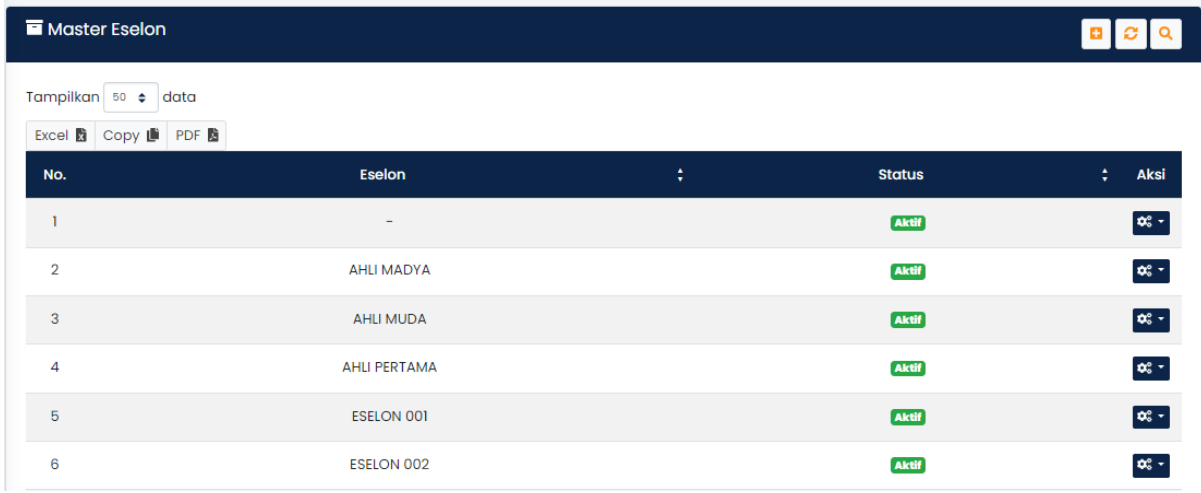

#### *Gambar 4.4 Master Data Eselon*

# **1.3.2.** *Import Data* **Master Jabatan (Tabel Berhubungan Dengan Master Instansi)**

1. Untuk melakukan *import data* Master Jabatan Anda harus mengunduh *file import* yang sudah disediakan oleh sistem pada *link* **Unduh contoh file import (Excel)**.

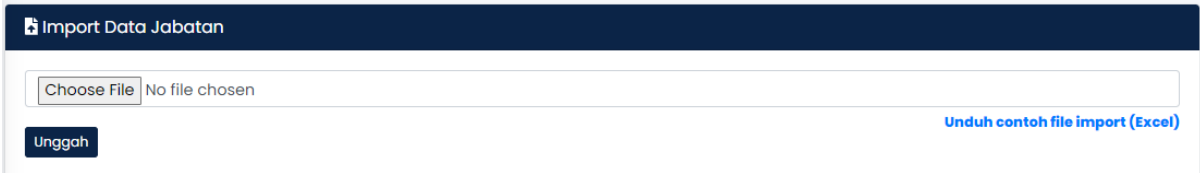

*Gambar 4.5 Form Import Master Jabatan*

2. Buka *file Microsoft Excel* kemudian isi kolom-kolom yang sudah disediakan. Pada kolom **Instansi, Jenis Jabatan**, dan **Eselon**, Anda harus menyesuaikan dengan Master Data (**Instansi**, **Jenis Jabatan** dan **Eselon**) yang sudah ada di dalam sistem. Apabila tidak sesuai dengan yang ada di sistem maka sistem akan menampilkan pesan *error* seperti berikut :

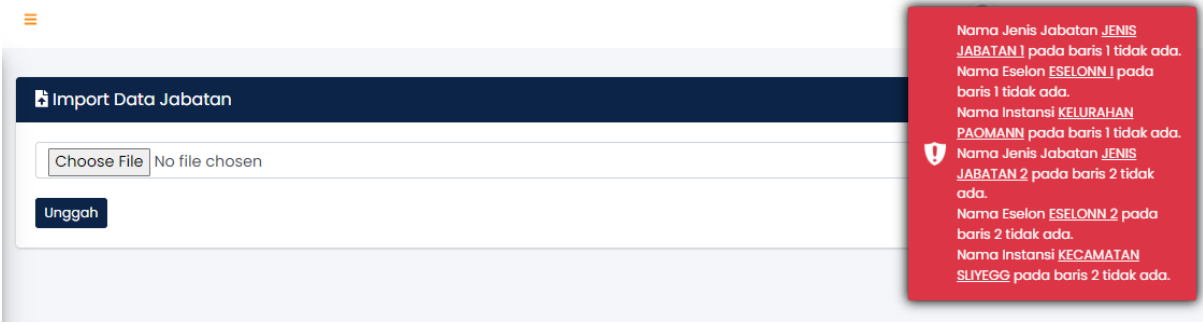

*Gambar 4.6 Pesan Error Gagal Import Data Tidak Sesuai*

3. Jika berhasil maka data akan masuk ke dalam sistem dan tersimpan di basis data.

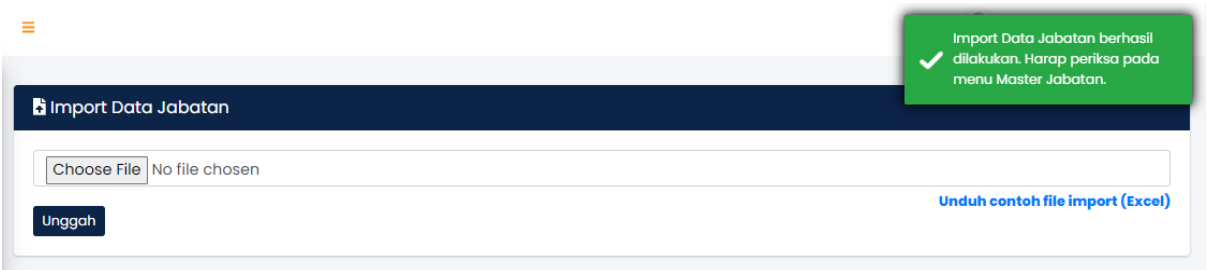

*Gambar 4.7 Notifikasi Berhasil Import Data*

- Master Jabatan ø NAMA JABA Status Aktif  $\overline{\phantom{a}}$ Instansi  $\ddot{\phantom{0}}$ Jenis Jabatan Eselon  $\ddot{\phantom{0}}$  $\ddot{\phantom{0}}$ Hapus Sembunyika Tampilkan 50 + data Excel **b** Copy **b** PDF **b** Eselon : Sto No. Jabatan **Jenis Jabatan** Instansi  $\mathbf{1}$ NAMA JABATAN 2 KASI/KASUBAG **ESELON I KECAMATAN SLIYEG** f  $\overline{2}$ PELAKSANA **ESELON II** KELURAHAN PAOMAN NAMA JABATAN ø Menampilkan 1 dari 2 of 2 data (disaring dari 2,753 data)
- 4. Hasil *import* akan tampil pada halaman Master Data Jabatan.

*Gambar 4.8 Tabel Master Data Jabatan (Hasil Import)*

#### **1.4. Tambah Galeri Foto Diklat (Halaman Administrator)**

#### **1.4.1. Tambah Galeri Foto**

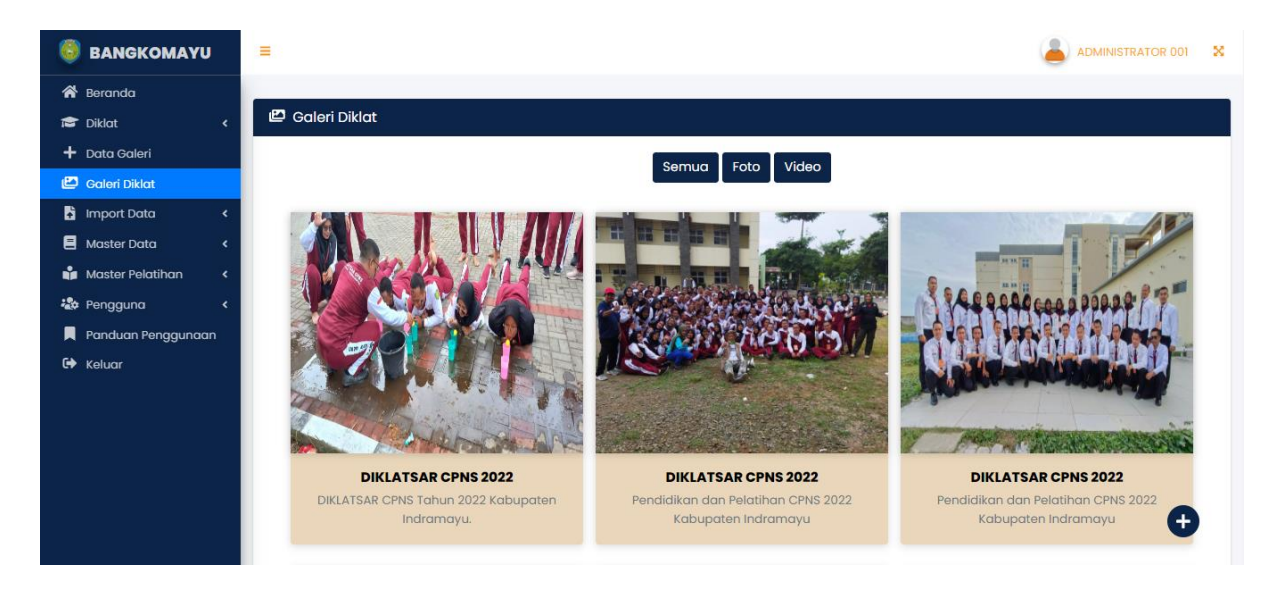

*Gambar 4.9 Galeri Diklat*

1. Untuk menambahkan galeri diklat berupa Foto dan Video seperti gambar di atas. Anda dapat membuka menu **Data Diklat**.

| <b>BANGKOMAYU</b>                                 | Ξ              |                              |                            |   | ADMINISTRATOR 001 X                              |
|---------------------------------------------------|----------------|------------------------------|----------------------------|---|--------------------------------------------------|
| <b>谷</b> Beranda                                  |                |                              |                            |   |                                                  |
| Diklat<br>$\epsilon$                              |                | + Data Galeri Diklat         |                            |   |                                                  |
| + Data Galeri                                     |                |                              |                            |   |                                                  |
| Galeri Diklat                                     |                | Tampilkan 50 + data          |                            |   |                                                  |
| Import Data<br>$\overline{\phantom{a}}$           |                | Excel <b>B</b> Copy <b>D</b> |                            |   |                                                  |
| <b>目</b> Master Data<br>$\epsilon$                | No.            | Kategori ;                   | Judul                      | ÷ | Deskripsi                                        |
| Master Pelatihan<br>$\hat{\mathbf{C}}$            |                | <b>FOTO</b>                  | <b>DIKLATSAR CPNS 2022</b> |   | DIKLATSAR CPNS Tahun 2022 Kabupaten Indram       |
| <b>操</b> Pengguna<br>$\left\langle \right\rangle$ |                |                              |                            |   |                                                  |
| <b>A</b> Panduan Penggunaan                       | $\overline{2}$ | <b>FOTO</b>                  | <b>DIKLATSAR CPNS 2022</b> |   | Pendidikan dan Pelatihan CPNS 2022 Kabupaten Ind |
| $\Leftrightarrow$ Keluar                          |                |                              |                            |   |                                                  |
|                                                   |                |                              |                            |   |                                                  |
|                                                   | 3              | <b>FOTO</b>                  | <b>DIKLATSAR CPNS 2022</b> |   | Pendidikan dan Pelatihan CPNS 2022 Kabupaten Ind |
|                                                   |                |                              |                            |   |                                                  |
|                                                   | 4              | <b>FOTO</b>                  | <b>DIKLATSAR CPNS 2022</b> |   | Pendidikan dan Pelatihan CPNS 2022 Kabupaten Ind |
|                                                   |                |                              |                            |   |                                                  |
|                                                   | 5              | <b>FOTO</b>                  | <b>DIKLATSAR CPNS 2022</b> |   | Pendidikan dan Pelatihan CPNS 2022 Kabupa        |
|                                                   |                |                              |                            |   |                                                  |

*Gambar 5.0 Data Galeri Diklat*

2. Untuk menambahkan foto atau video Anda dapat melakukan klik atau tekan tombol dengan ikon **Tambah** (+) yang ada di atas.

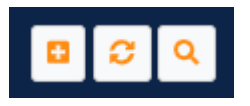

*Gambar 5.1 Tambah Galeri Foto dan Video*

3. Sistem akan menampilkan *form* tambah data galeri pada halaman yang

sama.

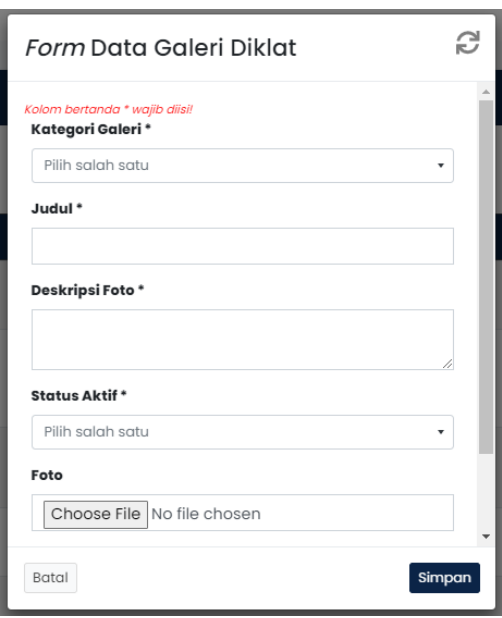

*Gambar 5.2 Form Tambah Data Galeri*

4. Anda dapat melakukan pengisian pada *form* yang sudah disediakan dan disesuaikan dengan jenis *file* yang akan Anda tambahkan. Apabila berupa foto, kolom *Link* tidak perlu diisi dan apabil berupa *video* maka harus mengisi *Link* sumber video tersebut diunggah. Sebagai contoh penambahan galeri foto diklat.

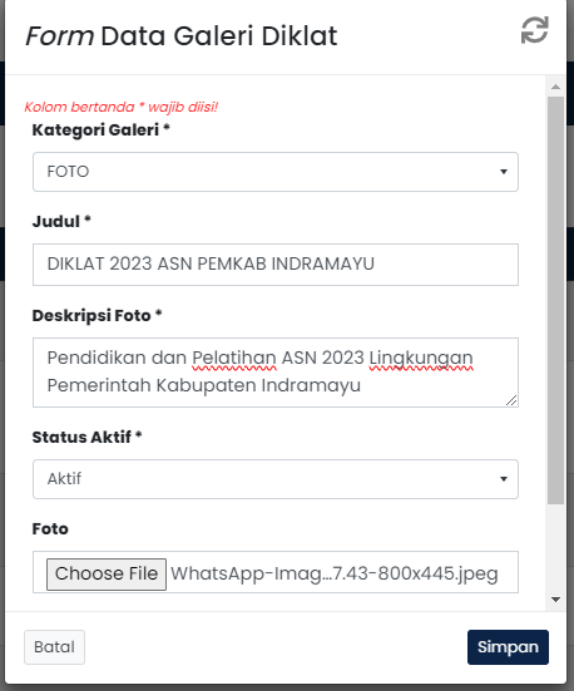

*Gambar 5.3 Form Tambah Galeri Diklat*

- 5. Klik atau tekan tombol **Simpan**.
- 6. Foto yang diunggah akan tampil di halaman atau menu **Galeri Diklat**.

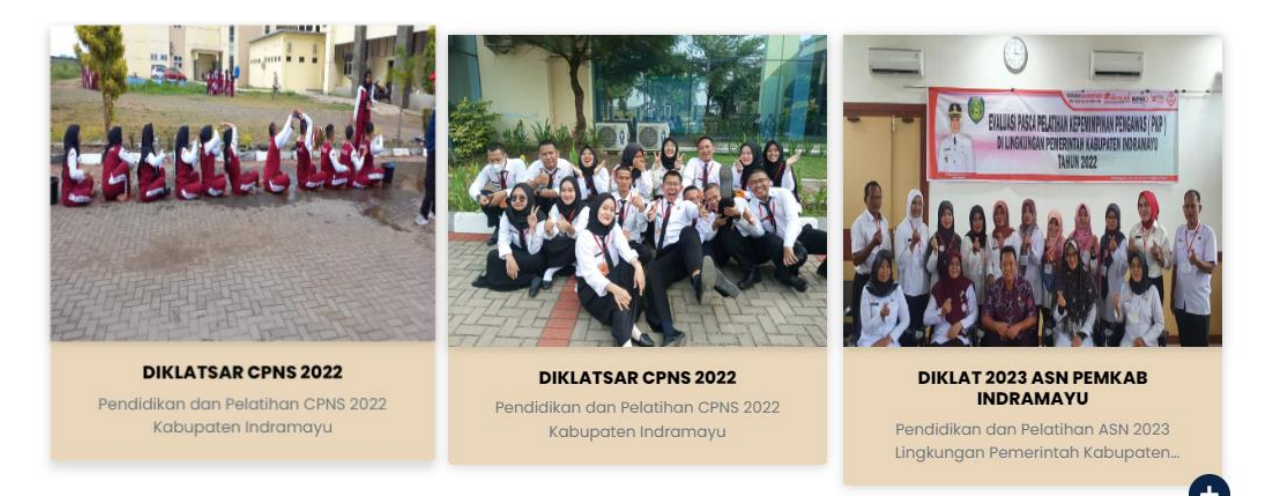

*Gambar 5.4 Galeri Diklat*

# **1.5. Data HUKDIS (Hukuman Disiplin – Halaman Administrator)**

#### **1.5.1. Tambah Data Hukdis**

1. Untuk menambahkan Master Data Hukdis dapat membuka menu **Data Hukdis** maka akan tampil data-data pegawai yang terkena HUKDIS.

| <b>BANGKOMAYU</b>           |              | Ξ              |                                |                                   |                                                        | ×<br><b>ADMINISTRATOR 001</b>  |
|-----------------------------|--------------|----------------|--------------------------------|-----------------------------------|--------------------------------------------------------|--------------------------------|
| <b>Diklat</b>               | $\mathbf{v}$ |                | <b>IF MOSTEL DUTCH HARDIS</b>  |                                   |                                                        | $\lceil \frac{n}{2} \rceil$    |
| <b>O</b> Data Hukdis        |              |                |                                |                                   |                                                        |                                |
| <b>O</b> Data Diklat        |              |                | Tampilkan 50 ÷ data            |                                   |                                                        |                                |
| <b>O</b> Jadwal Diklat      |              |                | Excel 跑 Copy ■ PDF 颱           |                                   |                                                        |                                |
| <b>O</b> Kesenjangan        |              | No.            | ٠<br><b>NIP</b>                | -4<br>٠<br>Nama Lengkap           | ٠<br>Instansi                                          | Jab                            |
| Ringkasan Diklat            |              |                |                                |                                   |                                                        |                                |
| Riwayat Diklat              |              |                | 197410152009021001             | <b>H TARYADI, S.IP</b>            | <b>KECAMATAN BALONGAN</b>                              | <b>KEPALA SEKSI KETENTERAI</b> |
| + Data Galeri               |              | $\overline{2}$ | 196608062007011038             | <b>ARMIN</b>                      | <b>KECAMATAN GANTAR</b>                                | PENGELOLA KEAMANAN D           |
| Galeri Diklat               |              | 3              | 3277032804950012               | Maksudi Indra Rukmana, ST.r, Kom. | ٠                                                      | $\overline{\phantom{a}}$       |
| <b>b</b> Import Data        | $\epsilon$   |                |                                |                                   |                                                        |                                |
| <b>目</b> Master Data        |              | 4              | 199307162022031008             | UNTUNG PURNOMO, A.Md              | BADAN KEPEGAWAIAN DAN PENGEMBANGAN SUMBER DAYA MANUSIA | PELAKSANA/TERAMPIL - P         |
| Master Pelatihan            |              |                |                                |                                   |                                                        |                                |
| to Pengguna                 |              |                | Menampilkan 1 dari 4 of 4 data |                                   |                                                        |                                |
| <b>A</b> Panduan Penggunaan |              | $\ll$          |                                |                                   |                                                        | $\blacktriangleleft$           |
| C <sup>+</sup> Keluar       |              |                |                                |                                   |                                                        |                                |

*Gambar 5.5 Data Hukdis*

2. Klik atau tekan tombol dengan ikon **Tambah** (+) untuk menambahkan data hukdis baru.

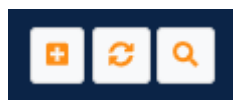

*Gambar 5.6 Tambah Data Hukdis*

3. *Form* pengisian akan muncul pada halaman tersebut ketika Anda sudah menekan tombol **Tambah**. Kemudian, isi kolom-kolom yang sudah disediakan.

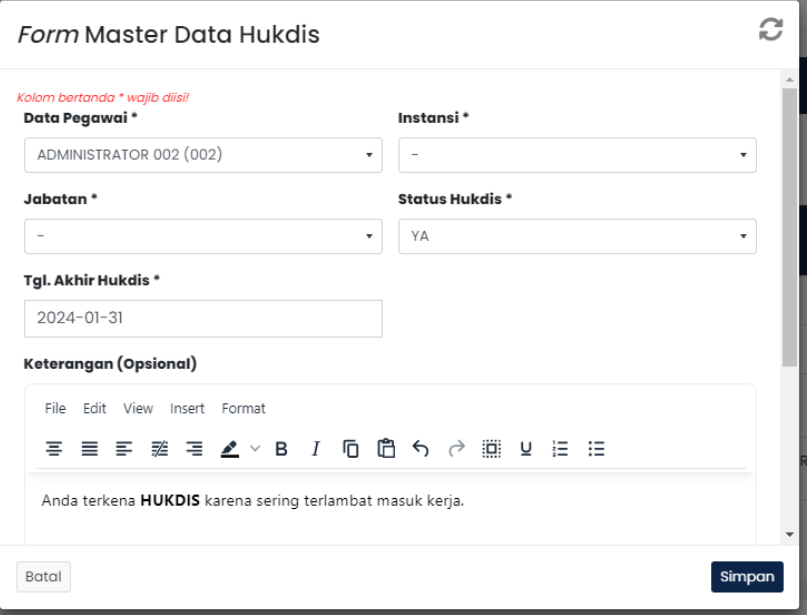

*Gambar 5.7 Form Tambah Data Hukdis*

4. Setelah kolom-kolom data hukdis diisi, maka langkah selanjutnya klik atau tekan tombol **Simpan**.

#### **1.5.2.** *Export* **Data ke** *Microsoft Excel***, PDF, dan** *Copy*

1. Terdapat tiga tombol yang dijadikan sebagai pilihan untuk proses *export* data.

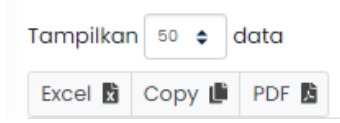

*Gambar 5.8 Fungsi Export Data*

- 2. Apabila membutuhkan *export* data dalam bentuk *Excel* maka Anda harus menekan tombol dengan nama *Excel* kemudian *browser* akan mengunduh *file export* tersebut.
- 3. *File* hasil *export* dapat dibuka setelah *browser* selesai melakukan unduh.

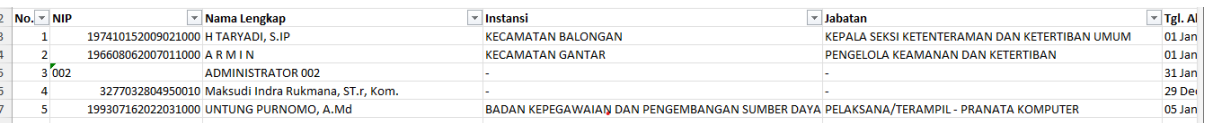

*Gambar 5.9 Microsoft Excel Hasil Export*

#### **1.6. Jadwal Diklat (Halaman Administrator)**

#### **1.6.1. Membuat Jadwal Diklat Baru**

1. Setelah menu Jadwal Diklat terbuka, Anda harus menekan tombol **Tambah** (+).

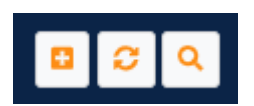

*Gambar 6.1 Tambah Data Jadwal*

2. Isi kolom-kolom yang dibutuhkan untuk memberikan informasi *user* hukdis.

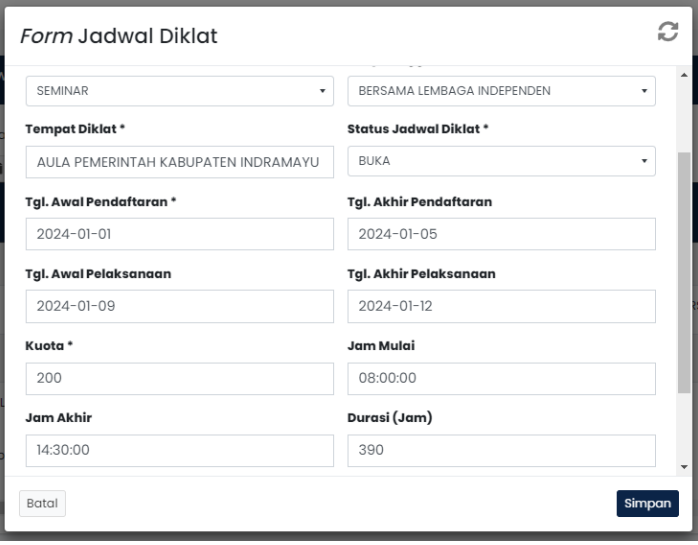

*Gambar 6.2 Form Pembuatan Jadwal Diklat*

3. Klik atau tekan tombol **Simpan** apabila pengisian sudah selesai

#### **1.6.2. Melihat Kalender Diklat**

1. Klik atau tekan menu **Beranda**.

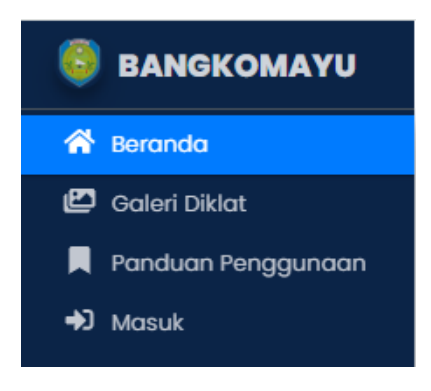

*Gambar 6.3 Menu Beranda*

- 2. *Scroll* ke bagian bawah di bagian **Beranda** kemudian lihat pada **Kalender Agenda Diklat**.
- 3. Jadwal Diklat yang sudah dibuat oleh tim Administrator akan tampil di kalender tersebut seperti gambar di bawah ini.

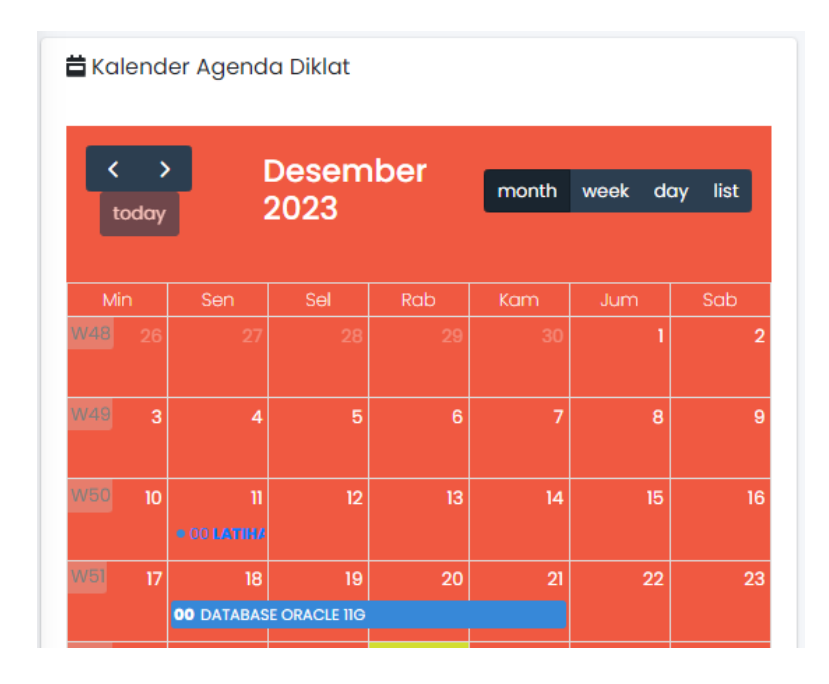

*Gambar 6.4 Kalender Agenda Diklat*

4. Untuk melihat rincian agenda pada kalender Anda dapat mengklik atau menekan Judul Diklat yang tertera di kalender.

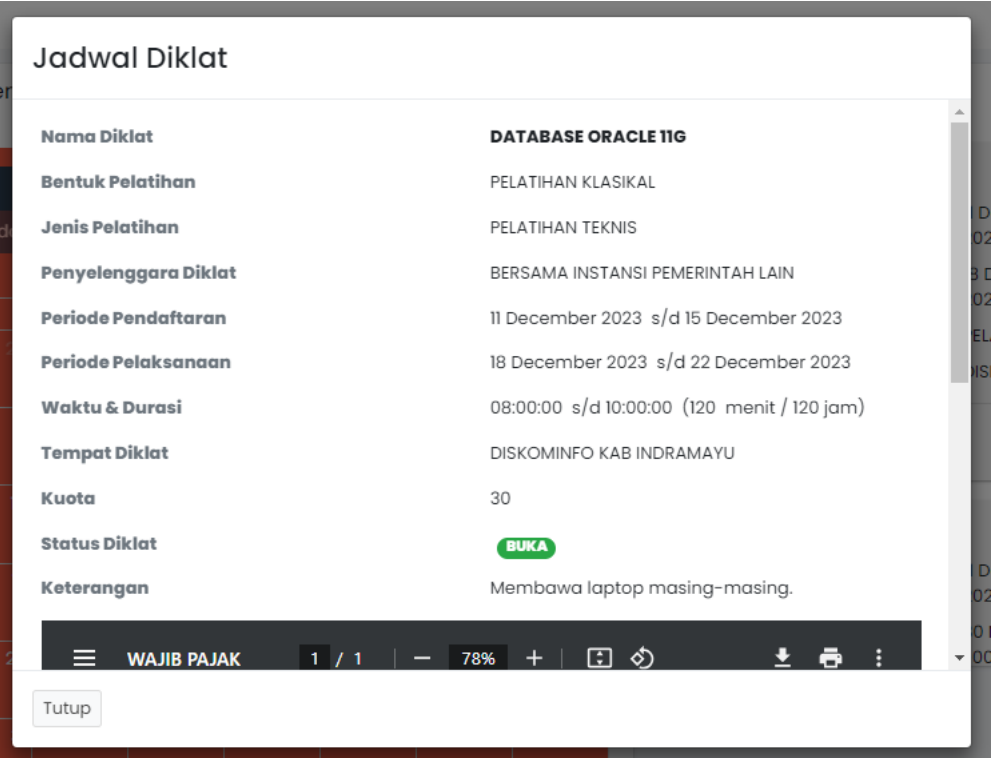

*Gambar 6.5 Rincian Agenda Diklat Pada Kalender*

#### **1.6.3. Mengubah Jadwal Diklat**

1. Klik atau tekan data Jadwal Diklat yang akan Anda rubah.

| ≡                    |                                       |                        |                        |                                              |                            |                    | $\bullet$                  | <b>ADMINISTRATOR 001</b>         |                               |
|----------------------|---------------------------------------|------------------------|------------------------|----------------------------------------------|----------------------------|--------------------|----------------------------|----------------------------------|-------------------------------|
|                      | <b>Tgl. Akhir</b><br>÷<br>Pelaksanaan | Jam Mulai <sup>'</sup> | Jam Akhir <sup>*</sup> | <b>Durasi</b><br>Ă.<br>$\mathbf{v}$<br>(Jam) | ۰<br><b>Tempat Diklat</b>  | Kuota <sup>'</sup> | Status Jadwal <sup>7</sup> | File Edaran <sup>7</sup>         | Aksi                          |
| $\mathbf{1}$         | N/A                                   | N/A                    | N/A                    | 0 menit 0 jam                                |                            | $\circ$            | <b>BUKA</b>                | N/A                              | $\infty$ -                    |
|                      | ?3 2 22 December 2023                 | 08:00:00               | 10:00:00               | 120 menit 2 jam                              | DISKOMINFO KAB INDRAMAYU   | 30                 | <b>BUKA</b>                | b,                               | $\overline{\mathbf{O}_6^o}$ - |
| 3                    | N/A                                   | N/A                    | N/A                    | 0 menit 0 jam                                | <b>UNIVERSITAS TERBUKA</b> | 10                 | <b>BUKA</b>                | $2$ Rubah                        |                               |
| 34                   | 12 December 2023                      | 08:00:00               | 15:00:00               | 420 menit 7 jam                              | PEMKAB INDRAMAYU           | 15                 | <b>BUKA</b>                | <b>T</b> Hapus<br><b>E</b> Lihat |                               |
| 45                   | 10 February 2024                      | 08:00:00               | 14:00:00               | 360 menit 6 jam                              | <b>AUDITORIUM</b>          | 25                 | <b>BUKA</b>                | B                                | lœ.                           |
|                      |                                       |                        |                        |                                              |                            |                    |                            |                                  |                               |
| $\blacktriangleleft$ |                                       |                        |                        |                                              |                            |                    |                            |                                  | $\mathbb F$                   |

*Gambar 6.6 Rubah Data Jadwal Diklat*

2. Rubah kolom-kolom yang akan dirubah.

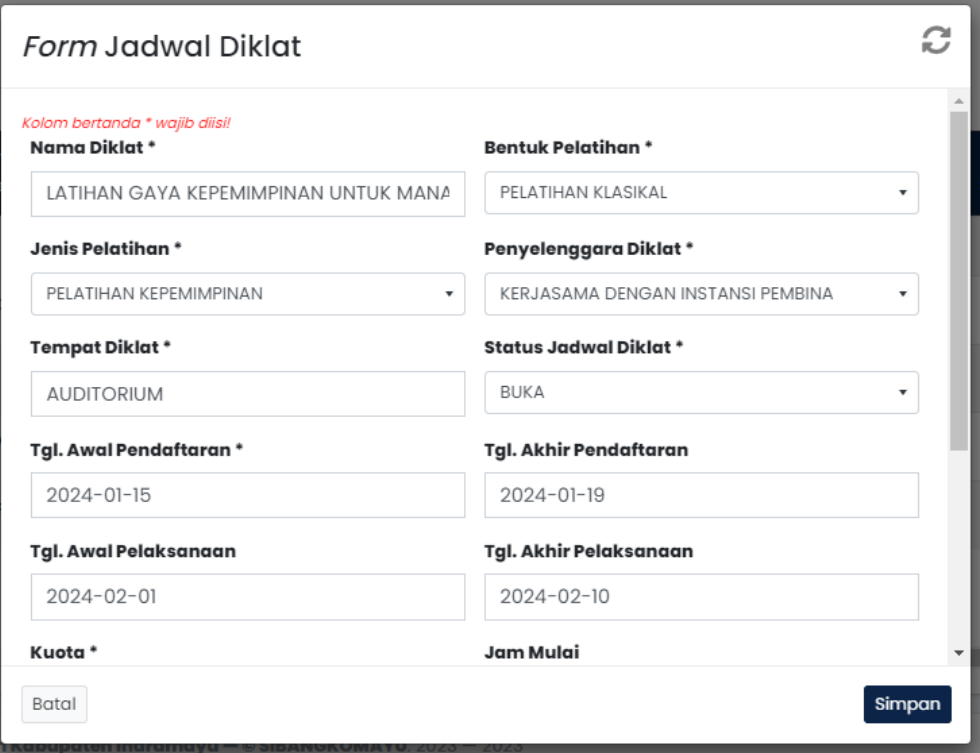

*Gambar 6.7 Form Rubah Jadwal Diklat*

3. Klik atau tekan tombol **Simpan**.

## **1.6.4. Menghapus Data Jadwal Diklat**

1. Klik atau tekan data jadwal diklat yang akan dihapus.

| Ξ                    |                               |                        |                        |                                                   |                            |                    | $\bullet$            | <b>ADMINISTRATOR 001</b>               | ×                                |
|----------------------|-------------------------------|------------------------|------------------------|---------------------------------------------------|----------------------------|--------------------|----------------------|----------------------------------------|----------------------------------|
|                      | <b>Tgl. Akhir</b>             |                        |                        | <b>Durasi</b>                                     |                            |                    |                      |                                        |                                  |
|                      | $\Delta$<br>۰.<br>Pelaksanaan | Jam Mulai <sup>7</sup> | Jam Akhir <sup>*</sup> | $\blacktriangle$<br>$\bullet$<br>$( \text{Jam} )$ | ۰<br><b>Tempat Diklat</b>  | Kuota <sup>'</sup> | <b>Status Jadwal</b> | File Edaran <sup>'</sup>               | Aksi                             |
| $\mathbf{1}$         | N/A                           | N/A                    | N/A                    | 0 menit 0 jam                                     |                            | 0                  | <b>BUKA</b>          | N/A                                    | $\infty$ -                       |
|                      | 23 2 22 December 2023         | 08:00:00               | 10:00:00               | 120 menit 2 jam                                   | DISKOMINFO KAB INDRAMAYU   | 30                 | <b>BUKA</b>          | B                                      | $\mathfrak{B}^{\circ}_{\circ}$ - |
| 3                    | N/A                           | N/A                    | N/A                    | 0 menit 0 jam                                     | <b>UNIVERSITAS TERBUKA</b> | 10                 | <b>BUKA</b>          | $\mathbb{Z}$ Rubah                     |                                  |
| 34                   | 12 December 2023              | 08:00:00               | 15:00:00               | 420 menit 7 jam                                   | PEMKAB INDRAMAYU           | 15                 | <b>BUKA</b>          | <b>T</b> Hapus<br>$\blacksquare$ Lihat |                                  |
| 45                   | 10 February 2024              | 08:00:00               | 14:00:00               | 360 menit 6 jam                                   | <b>AUDITORIUM</b>          | 25                 | <b>BUKA</b>          | <b>b</b>                               | ∣∝ -                             |
|                      |                               |                        |                        |                                                   |                            |                    |                      |                                        |                                  |
| $\blacktriangleleft$ |                               |                        |                        |                                                   |                            |                    |                      |                                        | $\rightarrow$                    |

*Gambar 6.8 Hapus Data Jadwal Diklat*

2. Muncul konfirmasi hapus data jadwal diklat. Pilih **Hapus** untuk menghapus data dan **Batal** jika tidak akan dihapus.

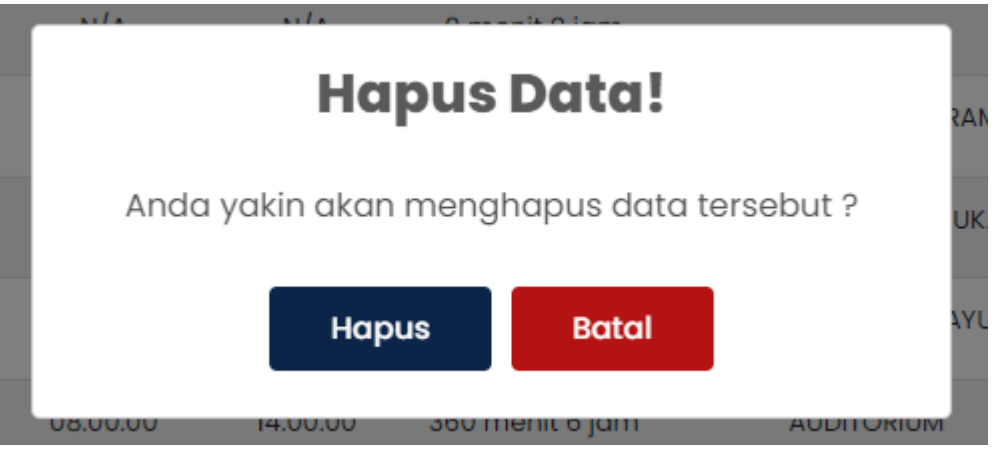

*Gambar 6.9 Konfirmasi Hapus Data*

# **1.7. Penambahan Riwayat Jabatan (Halaman** *User***)**

# **1.7.1. Riwayat Jabatan User**

- 1. Buka sistem BANGKOMAYU pada *browser* Anda masing-masing (Mendukung *Firefox*, *Google Chrome* dan *Microsoft Edge*).
- 2. Masukan NIP dan Kata Sandi Anda.
- 3. Pilih menu **Riwayat Jabatan**.
- 4. Klik atau Tekan tombol dengan ikon **Tambah** (+).

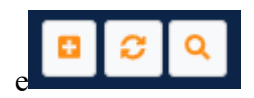

*Gambar 7.0 Tambah Data*

5. Isi *form* tambah Riwayat jabatan.

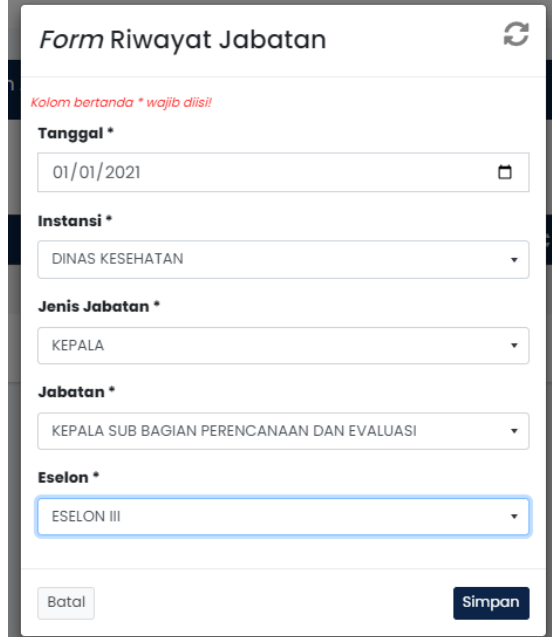

*Gambar 7.1 Form Riwayat Jabatan*

- 6. Klik atau tekan tombol **Simpan**.
- 7. Riwayat Jabatan baru akan muncul pada tabel Riwayat Jabatan dan tersimpan ke dalam basis data.

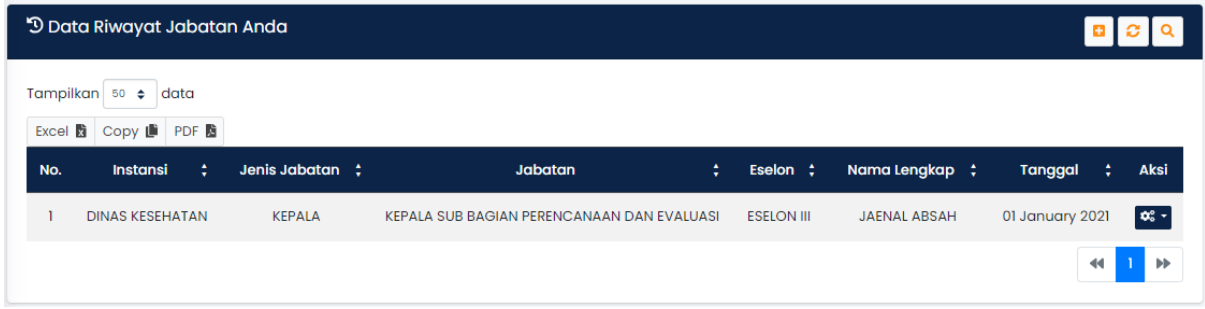

*Gambar 7.2 Data Riwayat Jabatan User*

8. Untuk melakukan Rubah Data dan Hapus Data Anda dapat menekan tombol yang ada pada kolom **Aksi** kemudian pilih salah satu yang akan Anda lakukan.

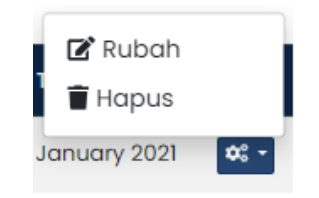

*Gambar 7.3 Tombol Aksi*

#### **1.8. Mengubah Kata Sandi User**

- **1.8.1. Rubah Kata Sandi**
	- 1. Buka menu **Reset Kata Sandi**.
	- 2. Isi kolom Kata Sandi 1 dan 2 dengan catatan Kata Sandi harus sama.

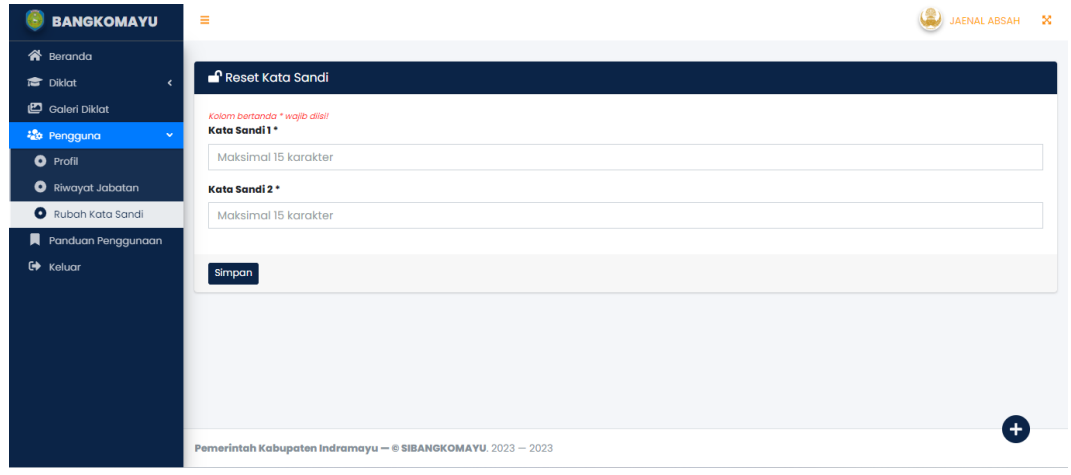

*Gambar 7.4 Reset Kata Sandi User*

3. Klik atau tekan tombol **Simpan**.

#### **1.9. Menambahkan Riwayat Diklat ASN**

#### **1.9.1. Tambah Riwayat Diklat**

- 1. Buka menu Riwayat Diklat kemudian klik atau tekan tombol dengan ikon **Tambah** (+).
- 2. Isi kolom-kolom yang tertera pada *form* Riwayat diklat berdasarkan data diklat Anda sebelumnya.

| Ξ                                                       |             |                             | JAENAL ABSAH<br>$\infty$ |
|---------------------------------------------------------|-------------|-----------------------------|--------------------------|
| bunyikan Bar                                            |             |                             |                          |
| <b>O</b> Tambah Riwayat Diklat                          |             |                             | * Data Riwayat Diklat    |
| Kolom bertanda * wajib diisi!<br><b>Tipe Pengajuan*</b> |             | Jadwal Diklat *             |                          |
| <b>RIWAYAT DIKI AT</b>                                  | $\mathbf v$ | $-(-)$                      | ٠                        |
| Nama Diklat*                                            |             | <b>Bentuk Pelatihan *</b>   |                          |
|                                                         |             | Pilih salah satu            | ۰.                       |
| <b>Jenis Pelatihan *</b>                                |             | Penyelenggara Diklat*       |                          |
| Pilih salah satu                                        | ۰           | Pilih salah satu            | ۰                        |
| <b>Tempat Diklat</b>                                    |             | Tanggal Pengajuan Riwayat * |                          |
|                                                         |             | $2023 - 12 - 27$            |                          |
| <b>Tanggal Awal Pelaksanaan</b>                         |             | Tanggal Akhir Pelaksanaan   |                          |
|                                                         |             |                             |                          |
| <b>Jam Mulai</b>                                        |             | <b>Jam Akhir</b>            |                          |
|                                                         |             |                             |                          |

*Gambar 7.5 Form Riwayat Diklat*

3. Setelah berhasil disimpan maka data akan muncul pada tabel Riwayat diklat dengan status Riwayat diklat **Belum Diverifikasi**. Riwayat diklat ini harus diverifikasi oleh tim Verifikator.

|     | √Terverifikasi o         | X Belum Diverifikasi 1 |                               |                                                         |                                                                                                    |                                                     |                                 |                                                       |                                         |                           |
|-----|--------------------------|------------------------|-------------------------------|---------------------------------------------------------|----------------------------------------------------------------------------------------------------|-----------------------------------------------------|---------------------------------|-------------------------------------------------------|-----------------------------------------|---------------------------|
|     | Tampilkan 100 +          | data                   |                               |                                                         |                                                                                                    |                                                     |                                 |                                                       |                                         |                           |
|     | Excel <b>x</b> Copy ■    |                        |                               |                                                         |                                                                                                    |                                                     |                                 |                                                       |                                         |                           |
| No. | <b>Tipe</b><br>Pengajuan | <b>NIP</b>             | Nama<br>Pegawai <sup>'</sup>  | ¢<br><b>Instansi</b>                                    | Nama<br>$\hat{\textbf{z}}$<br>٠<br><b>Diklat</b>                                                     | <b>Bentuk</b><br>$\Delta$<br>Pelatihan <sup>7</sup> | Jenis<br>Pelatihan <sup>'</sup> | Penyelenggara                                         | <b>Status</b><br>Pengajuan <sup>7</sup> | <b>Statu</b><br>Hukd Aksi |
|     | RIWAYAT<br><b>DIKLAT</b> | $\mathbf{m}$           | <b>JAENAL</b><br><b>ABSAH</b> | <b>BADAN</b><br>PENANGGULANGAN<br><b>BENCANA DAERAH</b> | <b>SEMINAR</b><br><b>GAYA</b><br><b>KEPEMIMPINAN</b><br><b>DAN</b><br><b>KOMUNIKASI</b><br>YANG BAIK | PELATIHAN<br><b>KLASIKAL</b>                        | <b>SEMINAR</b>                  | <b>BERSAMA</b><br><b>LEMBAGA</b><br><b>INDEPENDEN</b> | <b>DISETUJUI</b>                        | <b>TIDAK</b><br>l∝ -      |
|     |                          |                        |                               |                                                         |                                                                                                    |                                                     |                                 |                                                       |                                         |                           |

*Gambar 7.6 Riwayat Diklat* 

# **1.10. Verifikasi Riwayat Diklat (Halaman Administrator)**

- 1. Untuk proses verifikasi data Riwayat diklat, Administrator harus membuka menu **Riwayat Diklat** kemudian pilih data Riwayat yang akan di verifikasi.
- 2. Klik atau tekan tombol yang ada pada kolom **Aksi** kemudian pilih **Verifikasi**.

| * Data Riwayat Diklat ASN |                                                                               |                        |                               |                                                                |                                                                                                    |                                         |                                  |                                 | <b>ES</b>                                               |
|---------------------------|-------------------------------------------------------------------------------|------------------------|-------------------------------|----------------------------------------------------------------|----------------------------------------------------------------------------------------------------|-----------------------------------------|----------------------------------|---------------------------------|---------------------------------------------------------|
| Excel <b>x</b>            | $\checkmark$ Terverifikasi 3<br>Tampilkan 100 $\div$<br>data<br>Copy <b>■</b> | X Belum Diverifikasi 4 |                               |                                                                |                                                                                                    |                                         |                                  |                                 |                                                         |
| No.                       | <b>Tipe</b><br>٠<br>Pengajuan                                                 | ÷<br><b>NIP</b>        | Nama<br>Pegawai <sup>'</sup>  | ÷<br><b>Instansi</b>                                           | Nama<br>¢<br><b>Diklat</b>                                                                                  | <b>Bentuk</b><br>Pelatihan <sup>'</sup> | Jenis<br>÷<br>Pelatihan          | Penye                           | Perbarui Riwayat                                        |
|                           | <b>DIKLAT BARU</b>                                                            | 196608062007011038     | ARMIN                         | <b>KECAMATAN</b><br><b>GANTAR</b>                              | PELATIHAN<br><b>DASAR</b><br><b>KEPEMIMPINAN</b>                                                            | <b>PELATIHAN</b><br><b>KLASIKAL</b>     | PELATIHAN<br><b>KEPEMIMPINAN</b> | <b>KER</b><br>D<br><b>LEMDI</b> | <b>Hapus</b><br><b>Nerifikasi</b>                       |
| $\overline{2}$            | <b>RIWAYAT</b><br><b>DIKLAT</b>                                               | $III$                  | <b>JAENAL</b><br><b>ABSAH</b> | <b>BADAN</b><br><b>PENANGGULANGAN</b><br><b>BENCANA DAERAH</b> | <b>SEMINAR</b><br><b>GAYA</b><br><b>KEPEMIMPINAN</b><br><b>DAN</b><br><b>KOMUNIKASI</b><br><b>YANG BAIK</b> | <b>PELATIHAN</b><br><b>KLASIKAL</b>     | <b>SEMINAR</b>                   | BE<br>LE                        | <b>D</b> Batal Verifikasi<br>∣∝∝ -<br><b>INDEPENDEN</b> |

*Gambar 7.7 Verifikasi Riwayat Jabatan*

3. Muncul box konfirmasi verifikasi data Riwayat diklat.

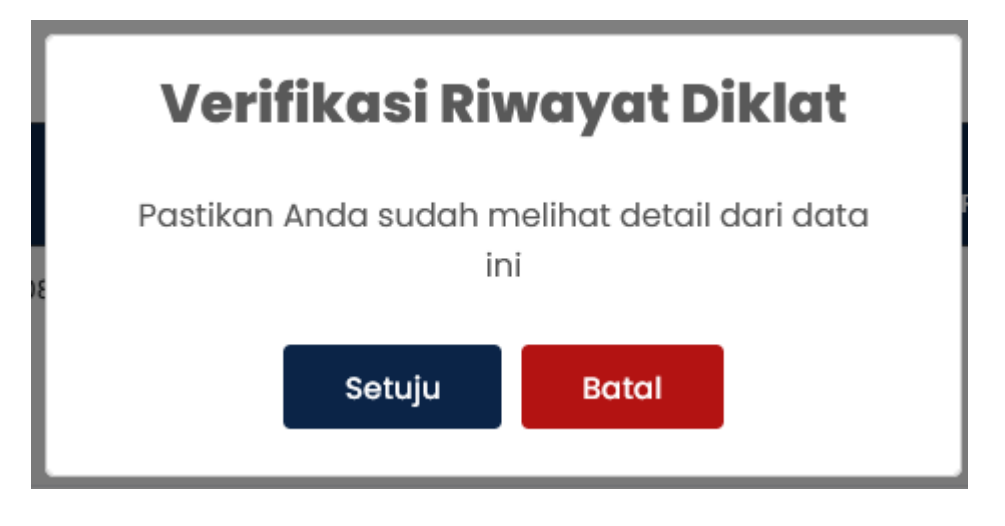

*Gambar 7.8 Verifikasi Riwayat Diklat*

4. Setelah klik atau tekan tombol **Setuju** maka status Riwayat Diklat berubah menjadi **TERVERIFIKASI** dan notifikasi akan dikirimkan ke *Whatsapp* dan *E-mail*.

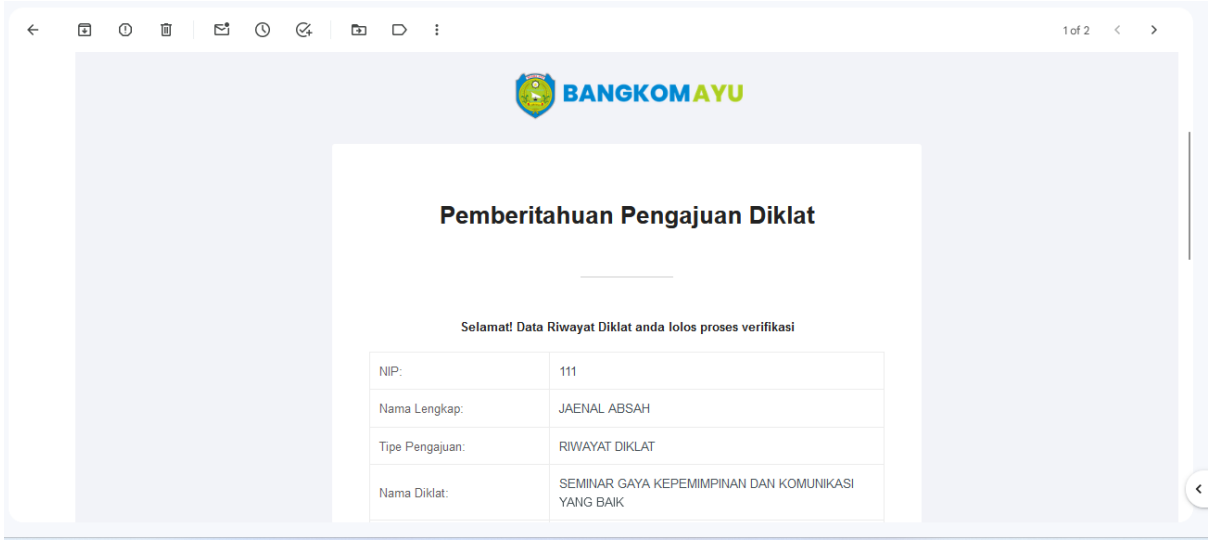

*Gambar 7.9 Notifikasi Riwayat Diklat*

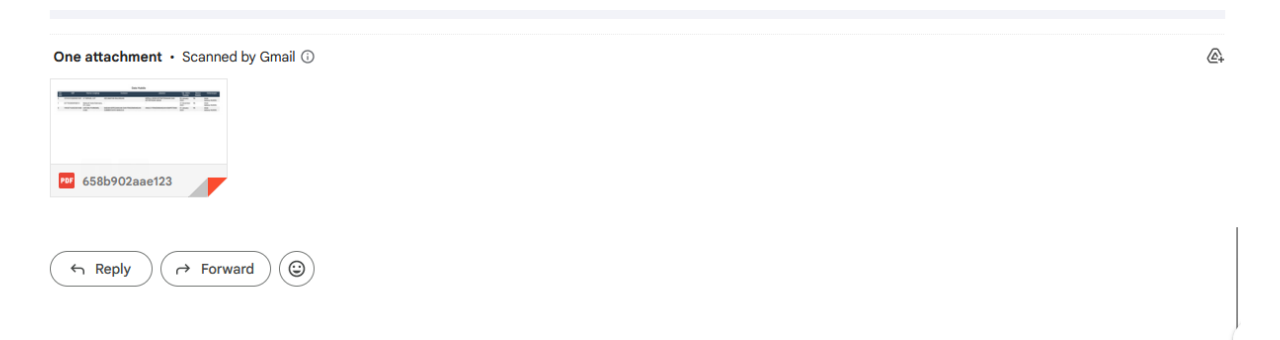

# *Gambar 8.0 File Attachment Riwayat Diklat*

#### **1.11. Data Riwayat Diklat Setelah Diverifikasi (Halaman** *User***)**

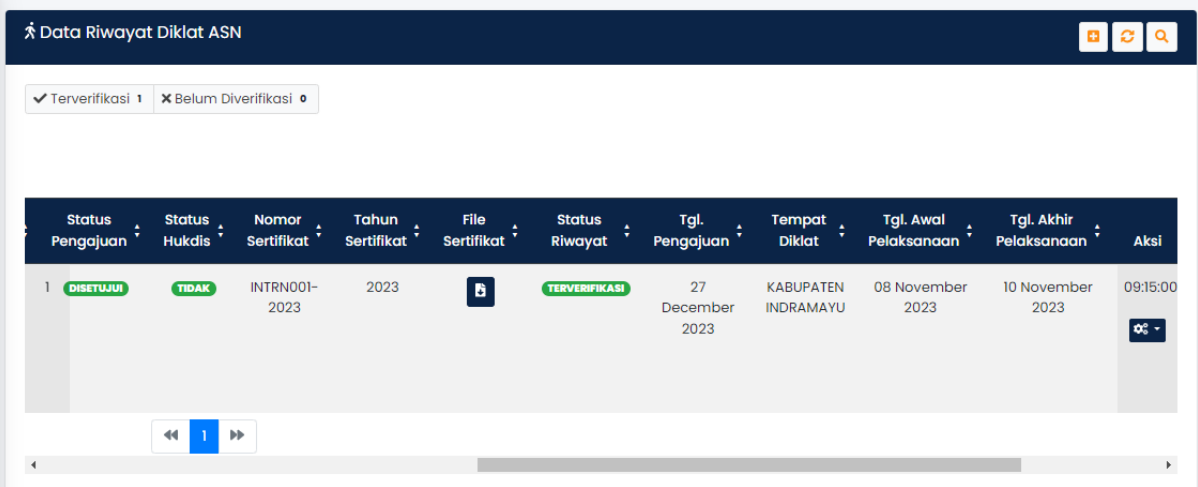

*Gambar 8.1 Tabel Riwayat Diklat User Setelah Diverifikasi*

- 1. Data Riwayat diklat akan muncul di halaman **Riwayat Diklat** dengan cara klik tombol dengan ikon **Panah Berputar** di atas untuk menampilkan data baru.
- 2. Apabila data Riwayat diklat disetujui, maka akan muncul jumlah data Riwayat diklat yang sudah disetujui oleh tim verifikator.

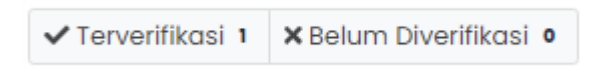

*Gambar 8.2 Informasi Jumlah Data Terverifikasi dan Tidak*